## **RECRUITING WORKLET**

Select the Recruiting icon on your dashboard.

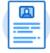

Recruiting

Note: Refer to FAQs at the end of this document if off-campus

1. Click the Job Requisition link under Recent.

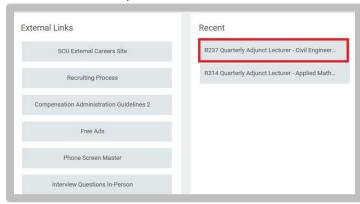

Navigate to the Candidates tab or click the Review Candidates button.

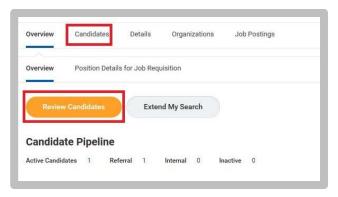

3. On the Candidates tab, click the Candidate's name.

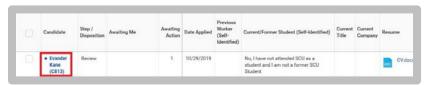

4. Navigate to the Attachment's tab.

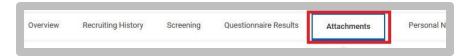

5. Click the **Add** button in the Other Document's section.

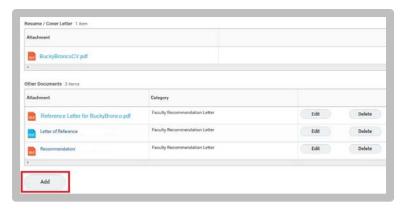

- Drag and Drop the file(s). Select the Category → Configurable Categories.
- 7. Click Ok.

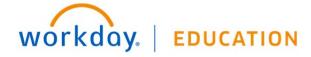

## FAQs:

- If off-campus, it is necessary that you use VPN to access Recruitment information:
  - https://www.scu.edu/technology/get-connected/networking/how-to-access-vpn/

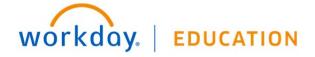